### **Rのインストールと基本操作**

和歌山県データ利活用推進センター 令和3年2月2日

## **Rのインストール**

• 検索ボックスに「R」と入れて検索し、Rの公式サイトに移動する

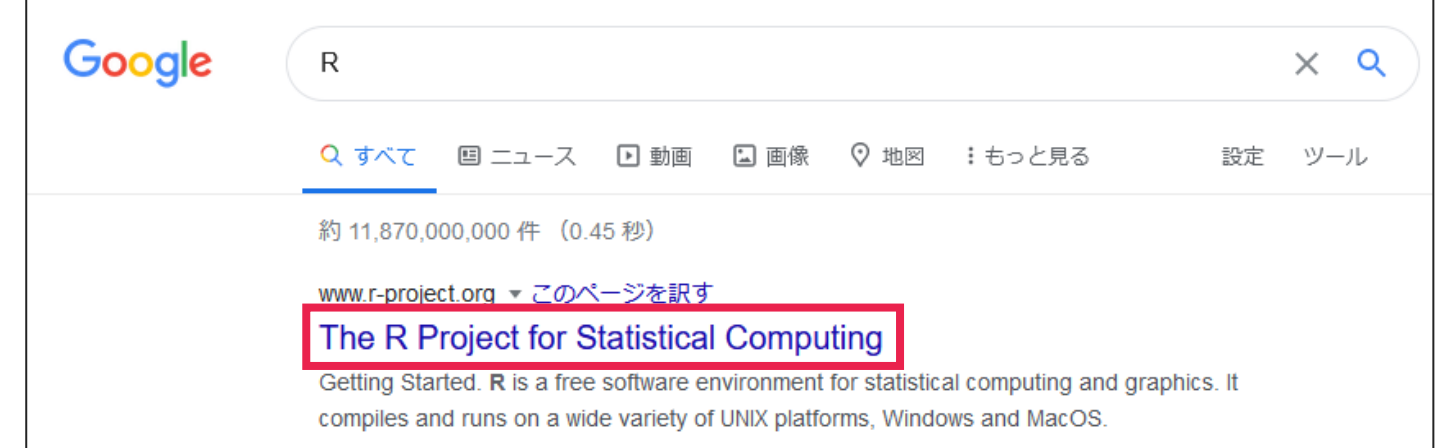

#### • 「download R」をクリックする

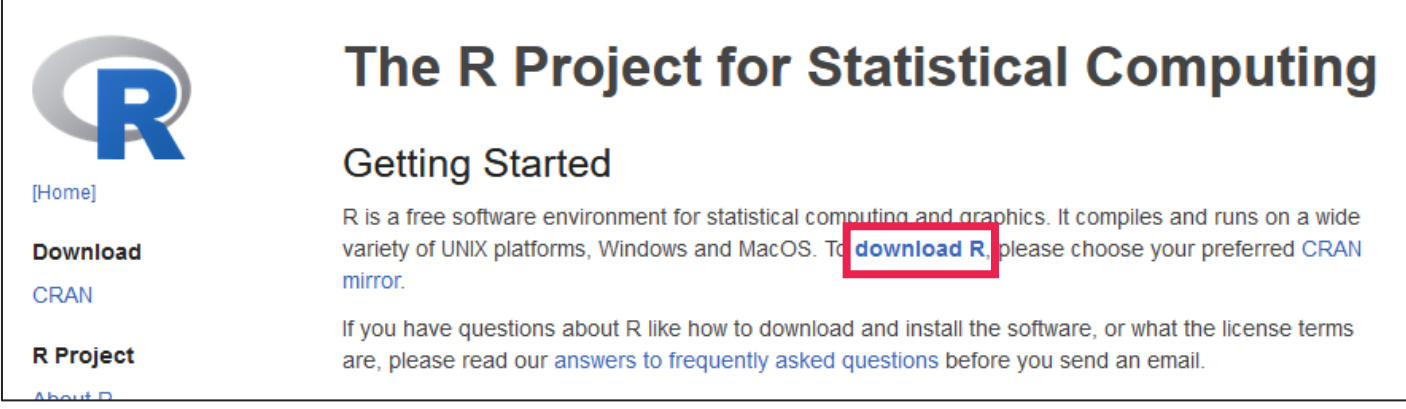

• Rのインストーラーをどこからダウンロードするのかを選択する。 「Japan」の項目にある最初のURLをクリックする。

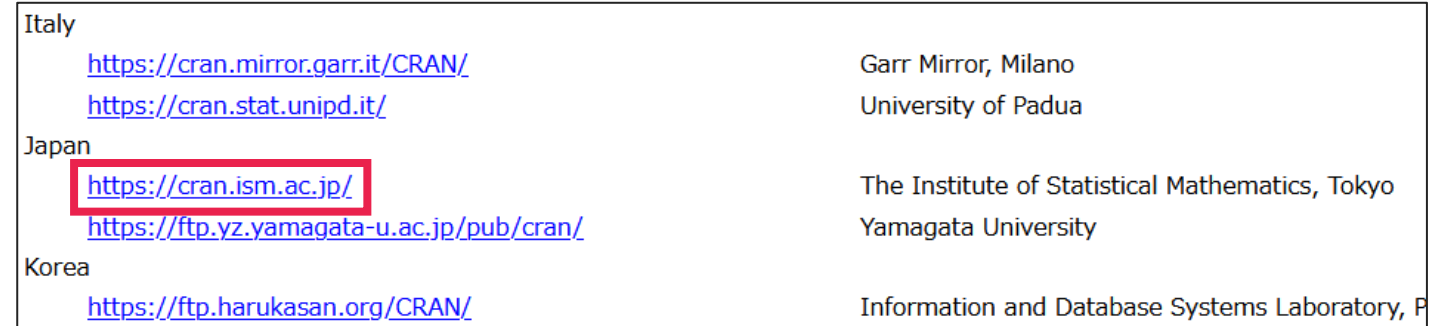

• 「Download R for Windows」をクリックする

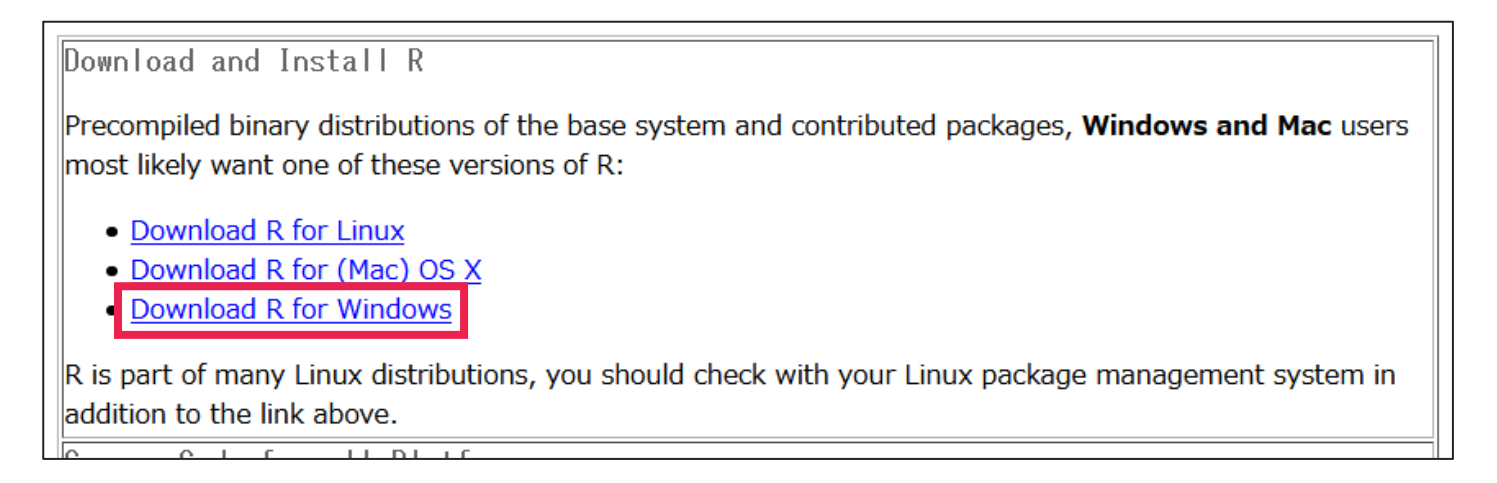

• 「base」をクリックする

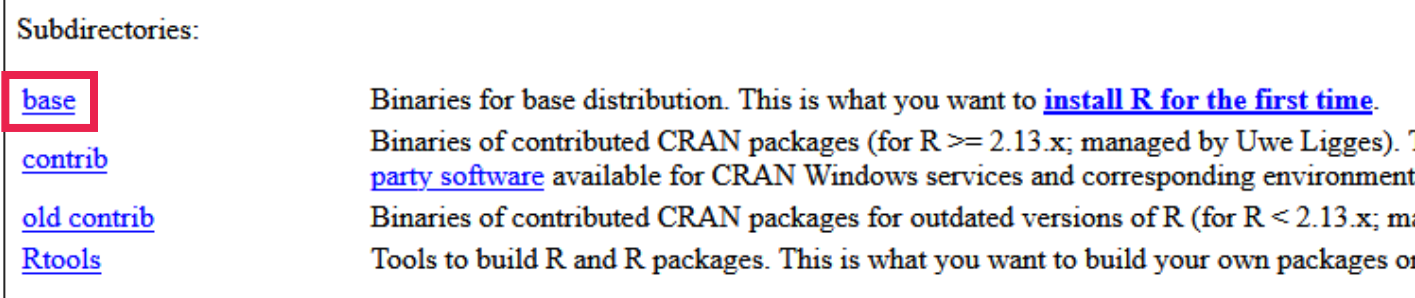

• 「Download R 4.0.2 for Windows」をクリックして、Rのインストーラーをダウンロード する (最新版が公開されている場合は、「R 4.0.2」の部分を読み替える)

Download R 4.0.2 for Windows 84 megabytes, 32/64 bit)

Installation and other instructions New features in this version

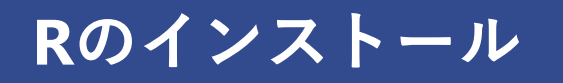

• ダウンロードしたインストーラーをダブルクリックする (画面が暗転して、 「このアプリがデバイスに変更を加えることを許可しますか?」という ウィンドウが出るので、「はい」を選択する)

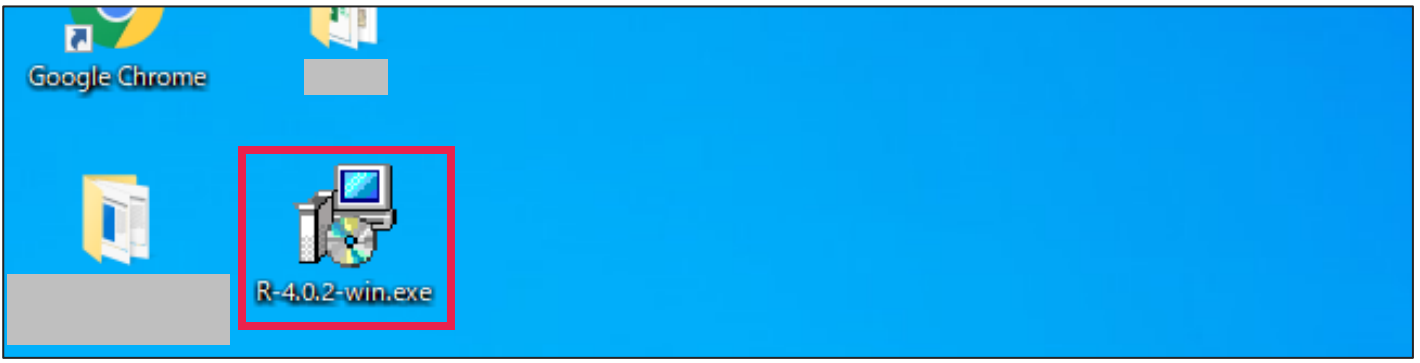

• 「日本語」を選択したまま、「OK」をクリックする

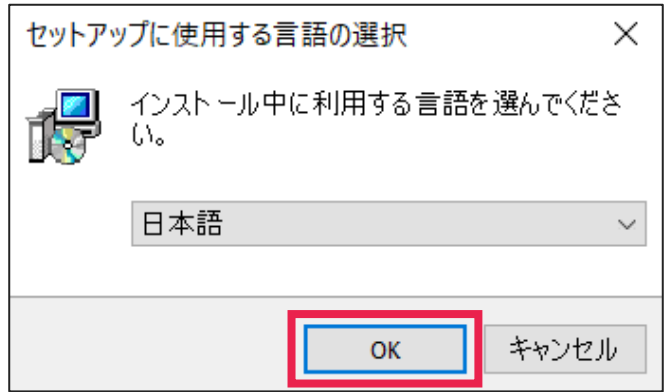

#### • 「次へ」をクリックする

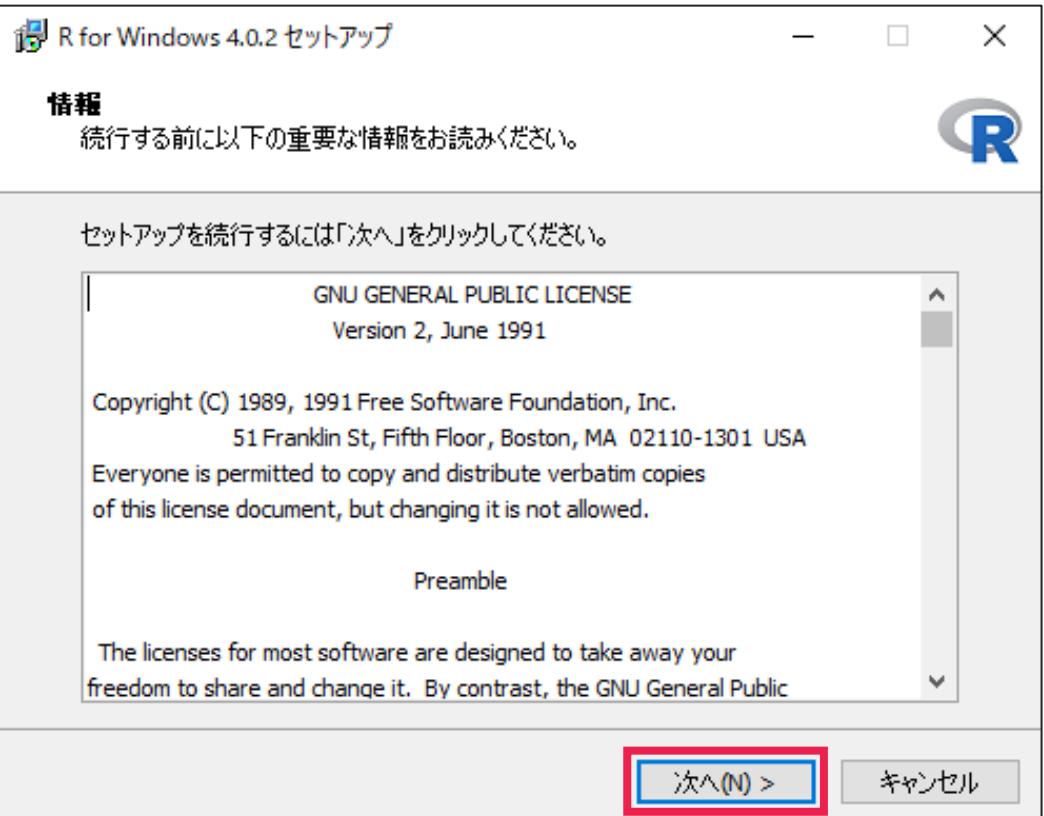

#### • インストール先は変更せず、「次へ」をクリックする

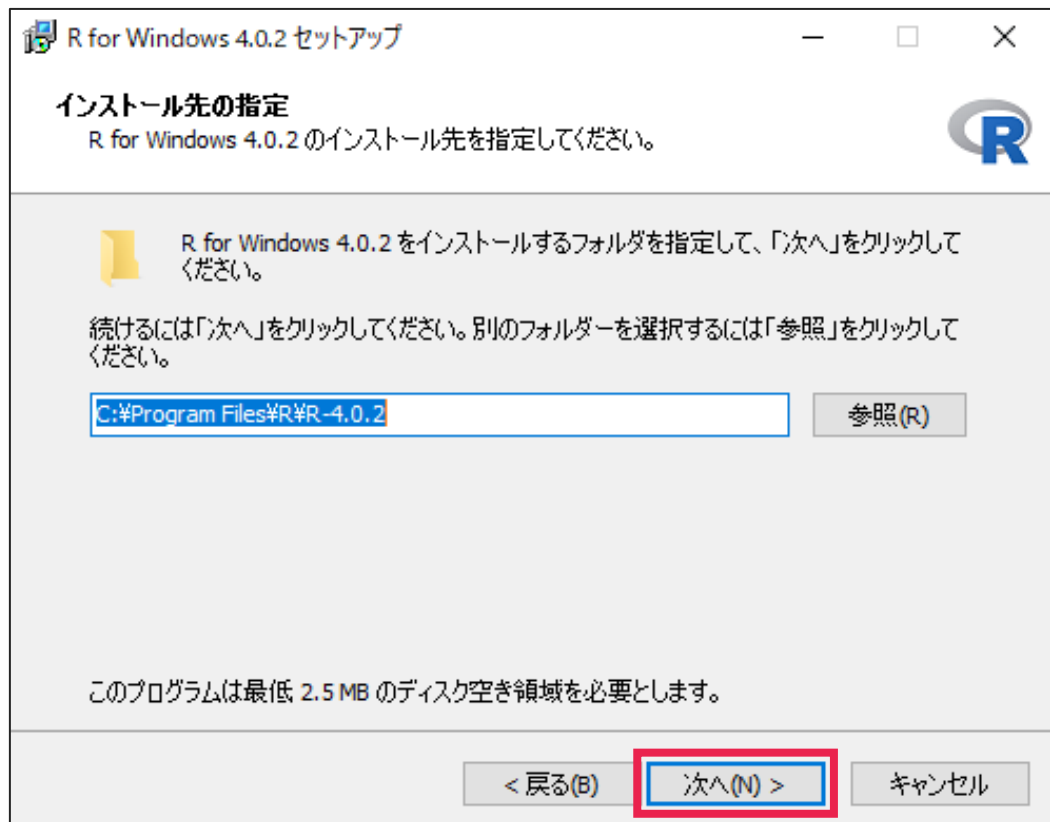

• 「32-bit Files」のチェックを外し、「次へ」をクリックする (32bit版のPCを利用している 場合は、「32-bit Files」にチェックを入れたまま、「64-bit Files」のチェックを外す)

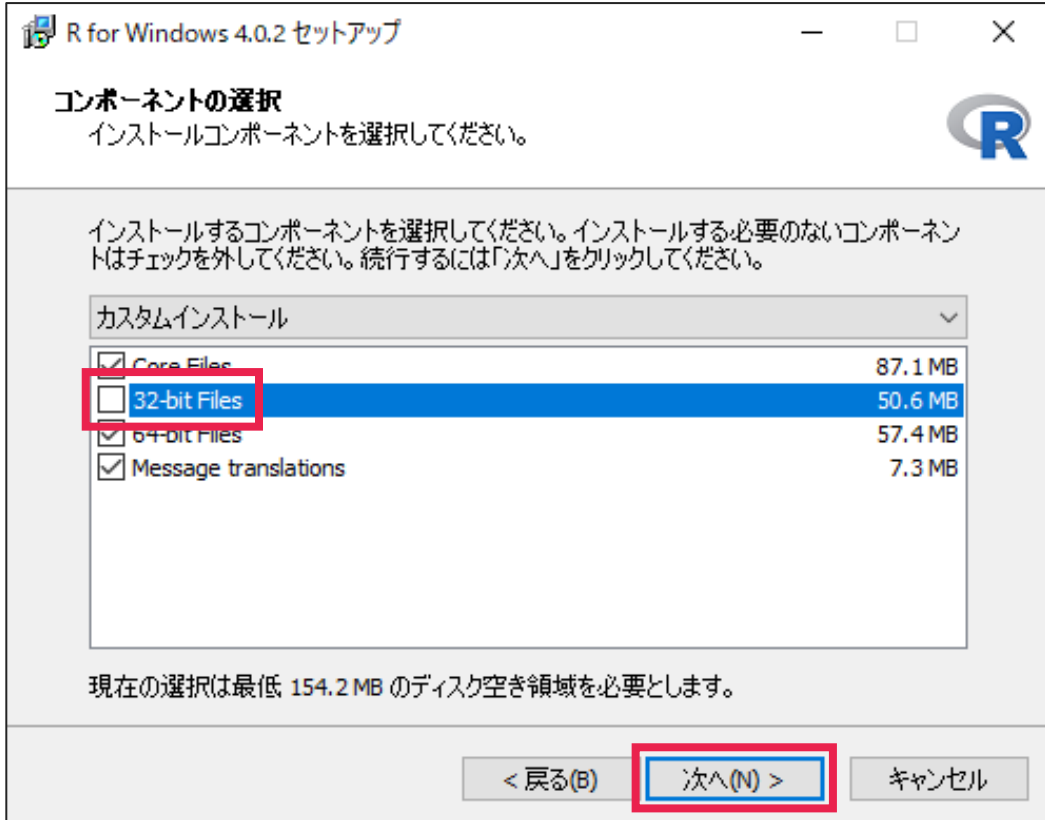

#### • 起動時オプションはカスタマイズしない。「いいえ」を選択し、「次へ」をクリックする

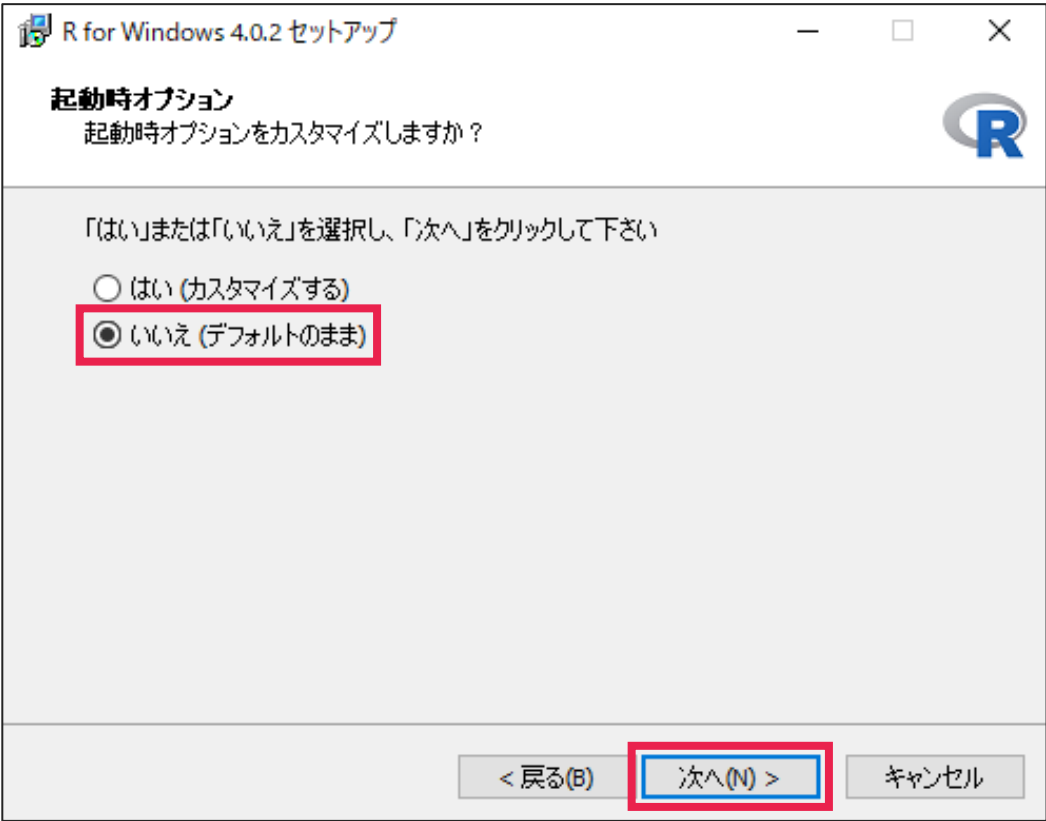

### **Rのインストール**

#### • 何もせず、「次へ」をクリックする

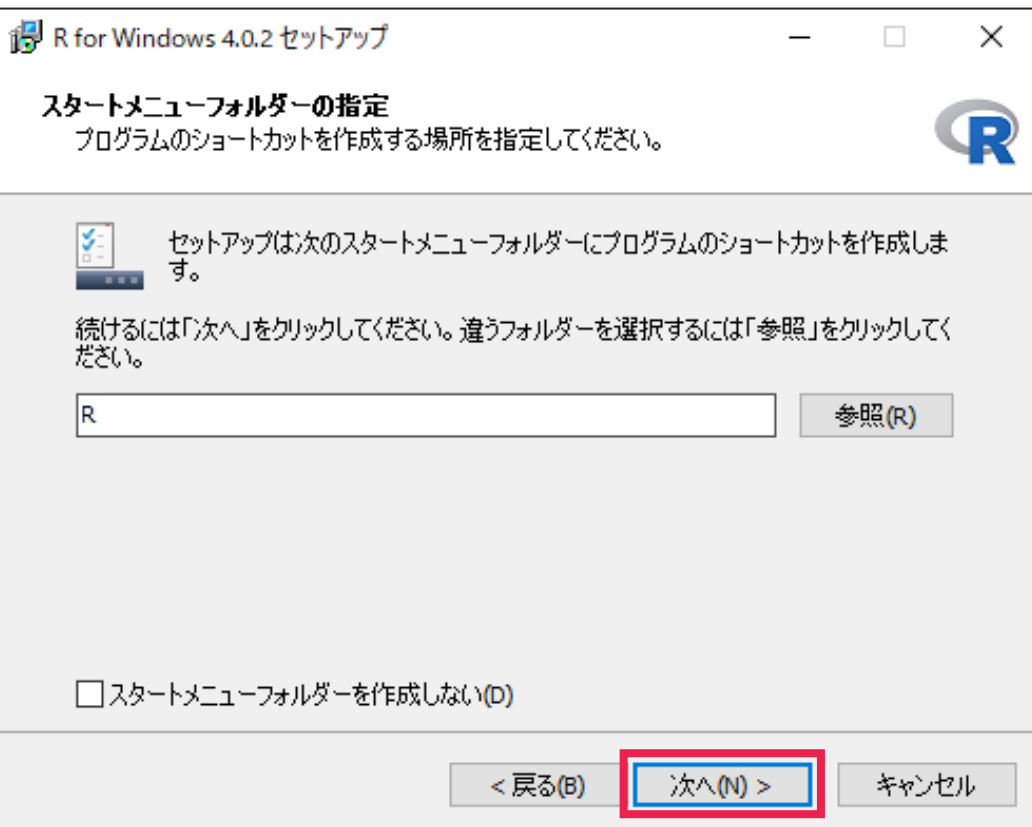

#### • 「デスクトップ上にアイコンを作成する」にチェックを入れて 「次へ」をクリックすると、インストールが開始される

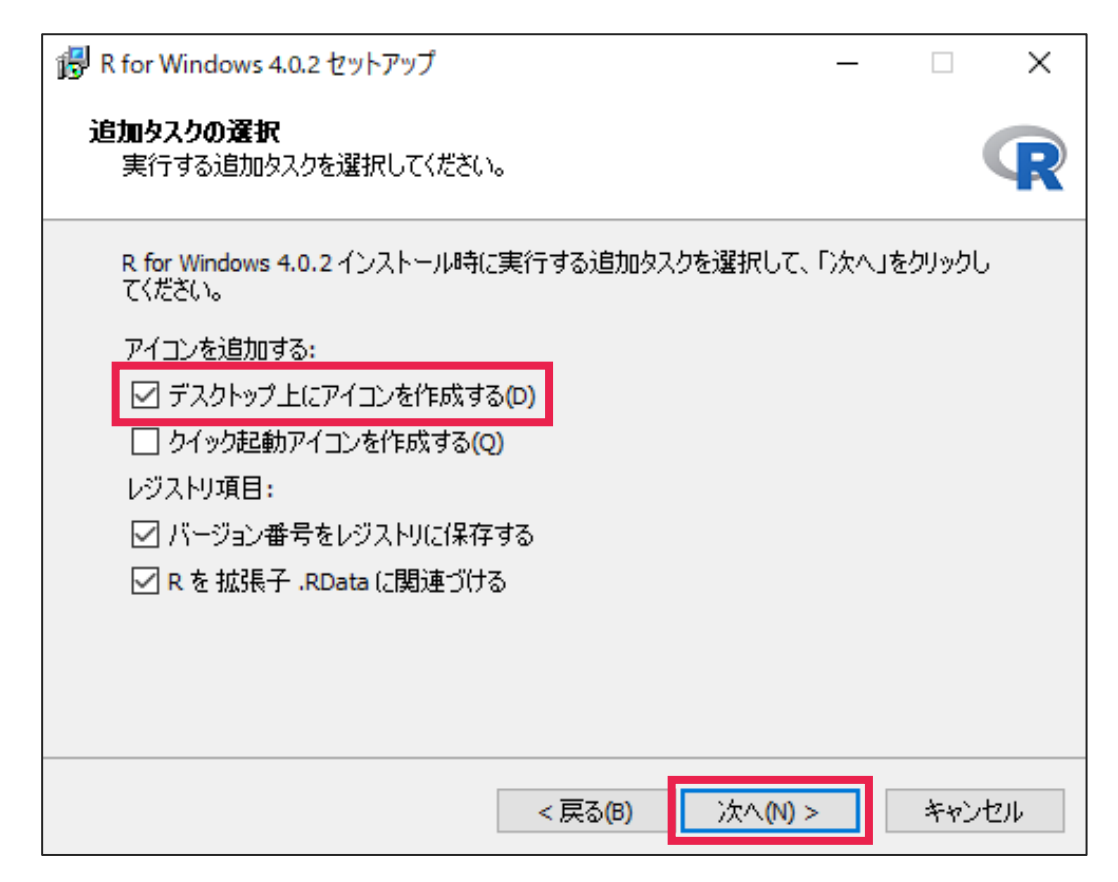

#### • インストールが完了したら、「完了」をクリックしてウィンドウを閉じる

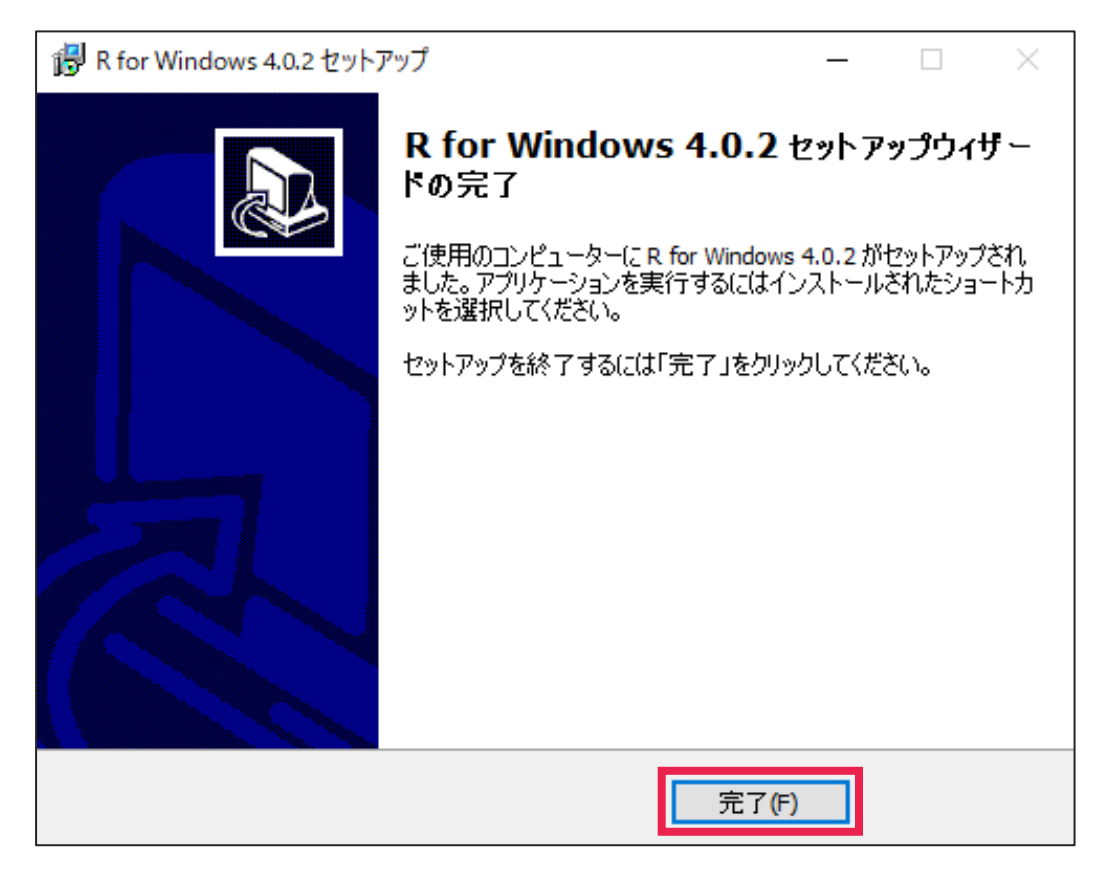

# **Rの画面構成・プログラムの実行方法**

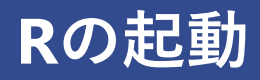

• デスクトップのRアイコンをクリックして、Rを起動する

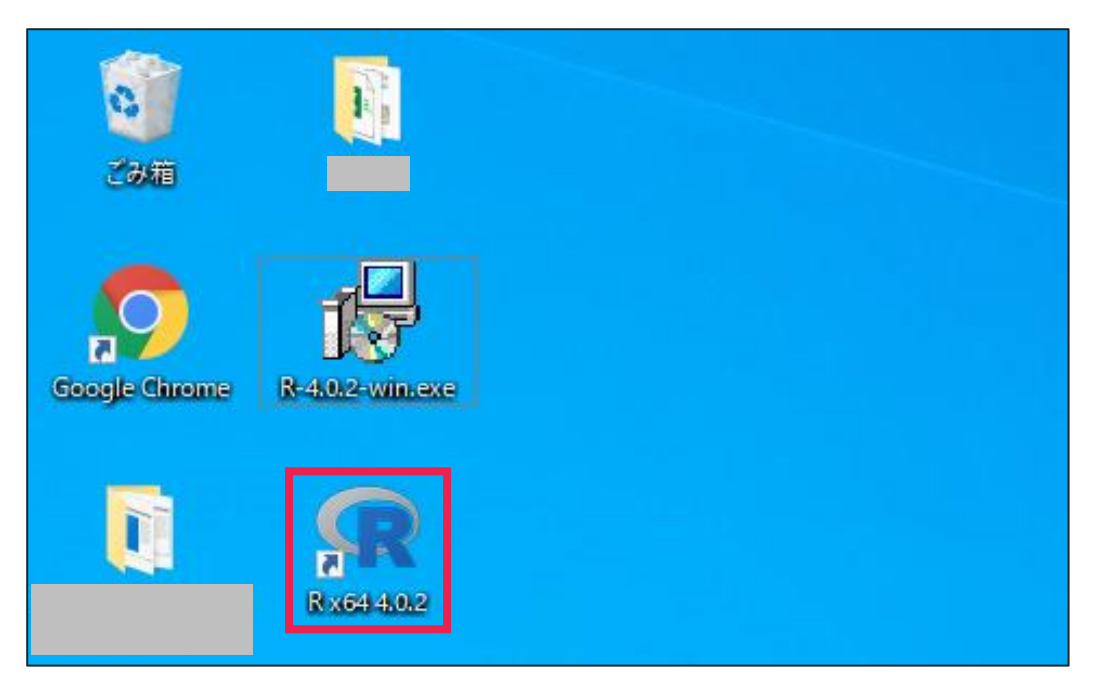

### **簡単なプログラムの実行**

- Rの画面構成は以下のようになっている
- 「R Console」ウィンドウにプログラムを書いてEnterキーを押すと、 プログラムを実行することができる
	- ➢ Ex: 1 + 1を実行すると、答えである2が表示される

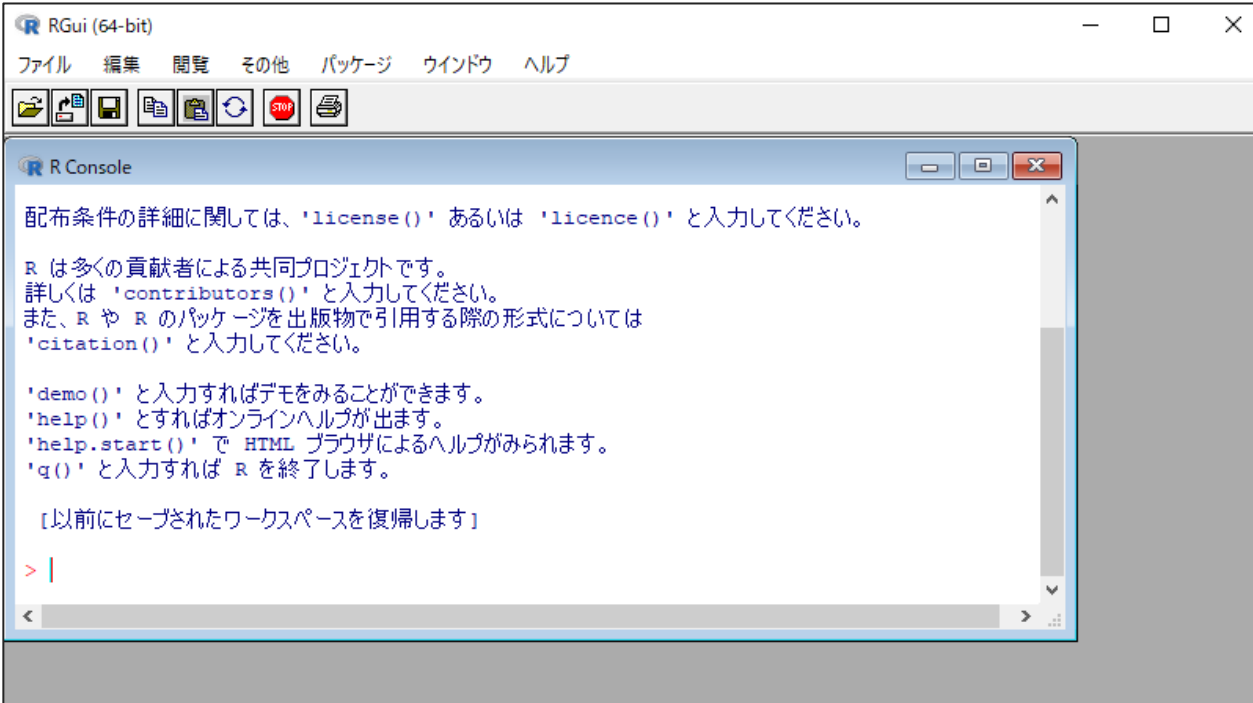

- コンソールには1行ずつしかプログラムを入力できないので不便
- Rエディタを活用すれば、複数行のプログラムをまとめて実行できる
- Rエディタを開くには、メニューから「ファイル」→「新しいスクリプト」を選択

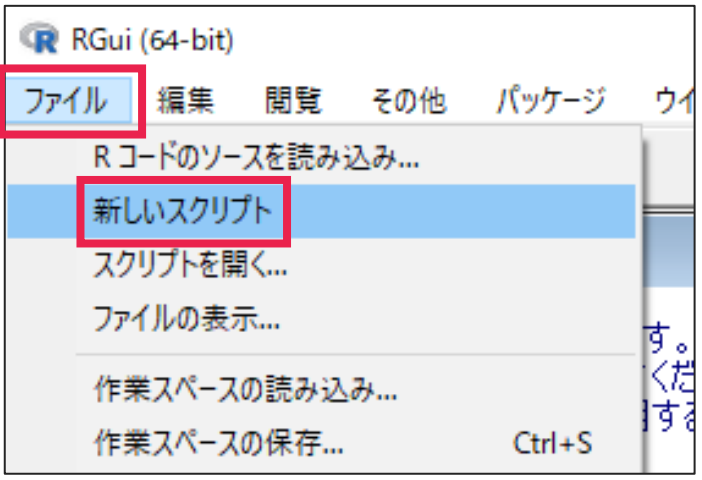

- Rエディタを開くと白い画面が表示されるので、そこにプログラムを入力していく
- プログラムを実行するときは、実行したい部分をドラッグして選択し、「Ctrl+R」
- 作成したスクリプト (=Rファイル) を保存するときは、「ファイル」→「別名で保存」 (「Rエディタ」のウィンドウをアクティブにしておく)
- 上書き保存するときは、「ファイル」→「保存」、または「Ctrl+S」

## **パッケージのインストール**

### **openxlsxパッケージのインストール手順**

• work.zipに含まれているRファイルを実行するためのパッケージ

▶ openxlsx:エクセルファイルを読み込む > data.table: 大規模データを効率よく扱う

• Rエディタまたはコンソールにinstall.packages("openxlsx")と入力して実行する ➢ data.tableをインストールするときはinstall.packages("data.table")を実行

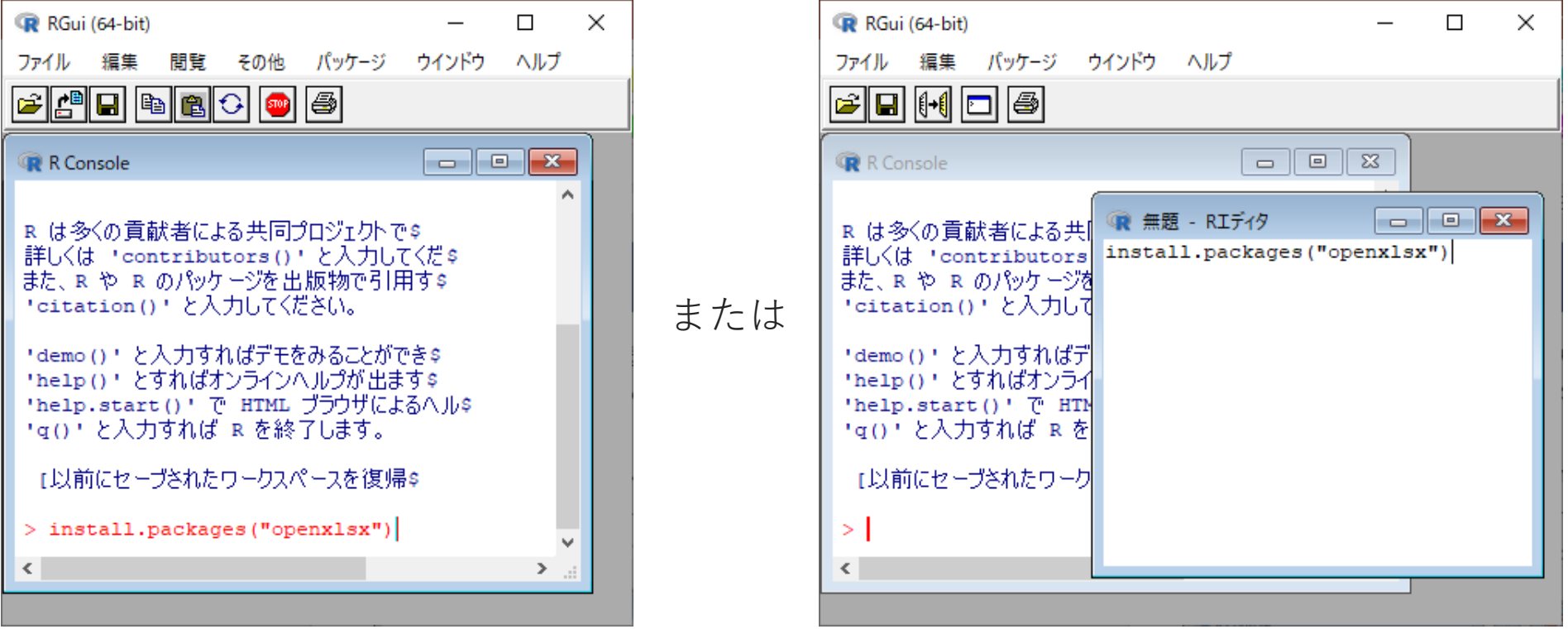

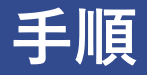

• 初めてパッケージをインストールするときは以下の画面が表示されるので、 どちらも「はい」を選択する

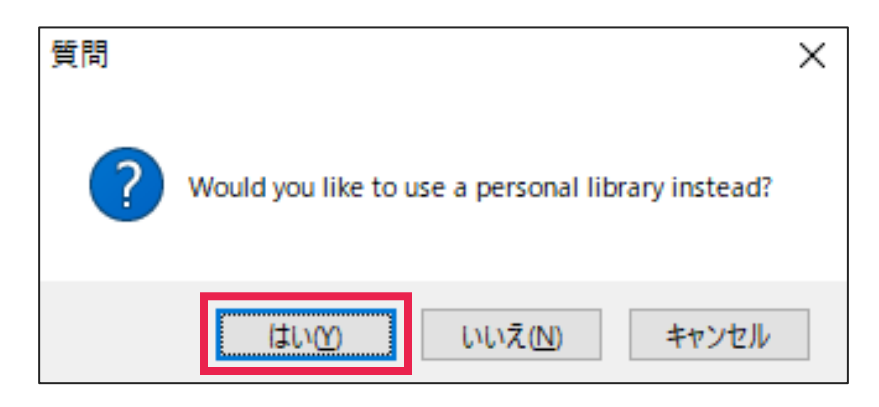

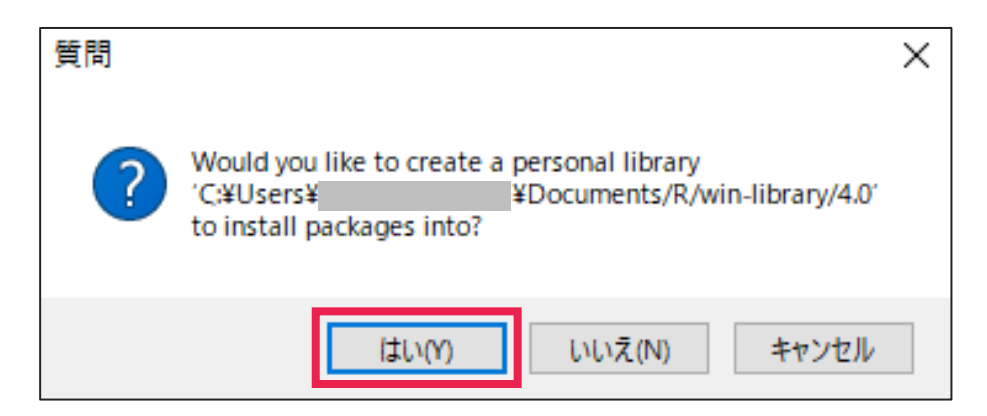

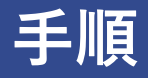

• パッケージをダウンロードするサーバーを選択する。 「Japan (Tokyo) [https]」を選択し、「OK」をクリックする

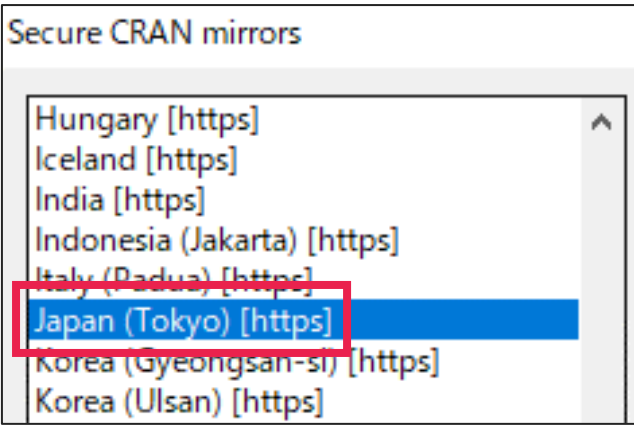

**・・・・・・**

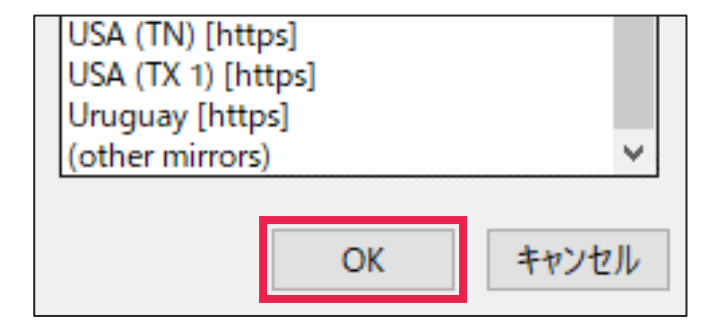

• 以下の内容が表示されればインストール完了

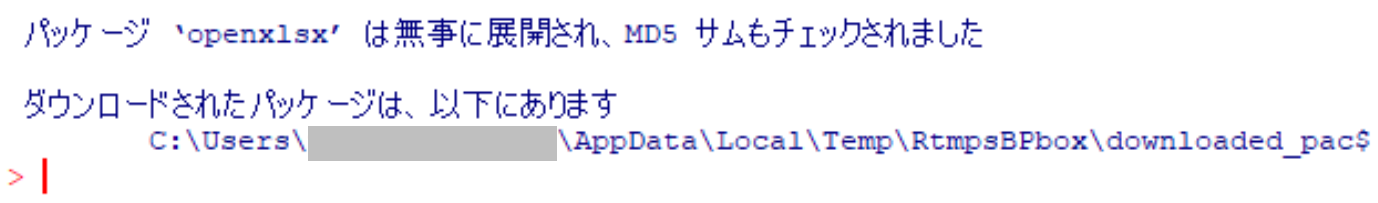

# **作業ディレクトリの変更**

**作業ディレクトリの変更とは**

• アーカイブにあるwork.zipを解凍すると、「作業ファイル」フォルダに エクセルファイルとRファイルが含まれている

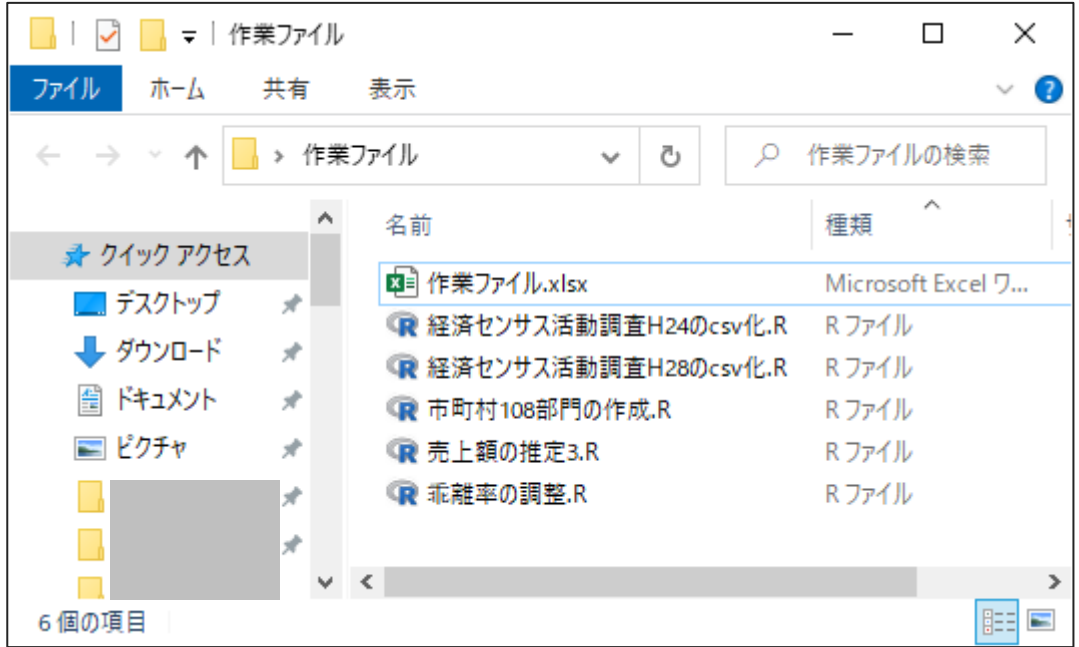

• Rファイルの実行中に「作業ファイル.xlsx」を読み込むには、 ファイルをこのフォルダから探してほしい、ということを あらかじめ指定する必要がある(=作業ディレクトリの変更)

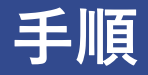

• メニューの「ファイル」から、「ディレクトリの変更」を選択する

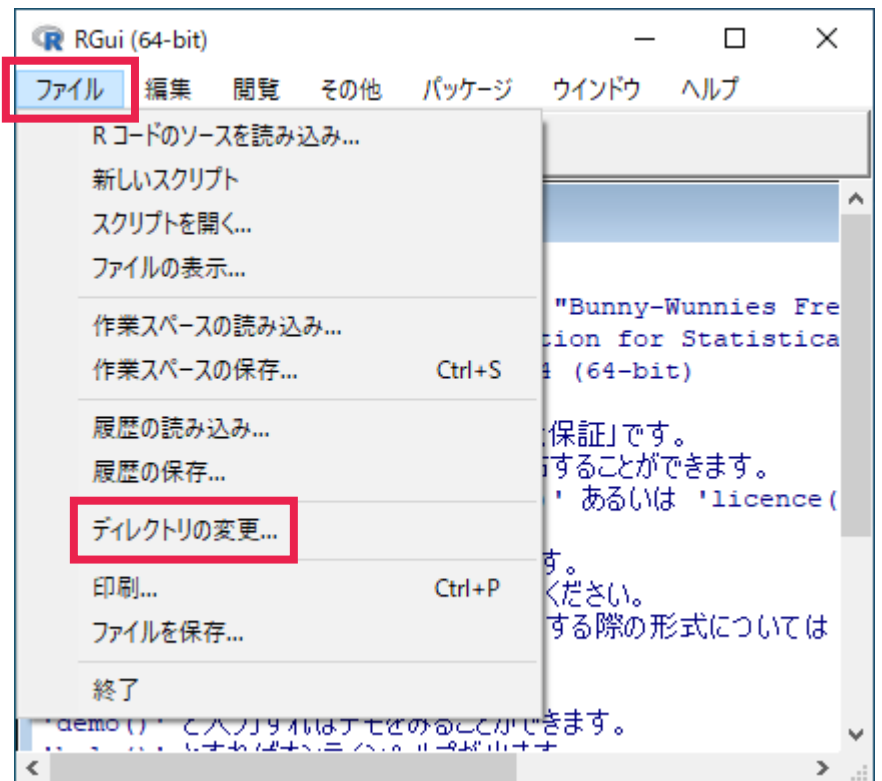

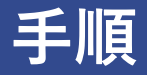

• 読み込むデータがあるフォルダを選択して、「OK」をクリックする (画像では、デスクトップの「作業フォルダ」を選択)

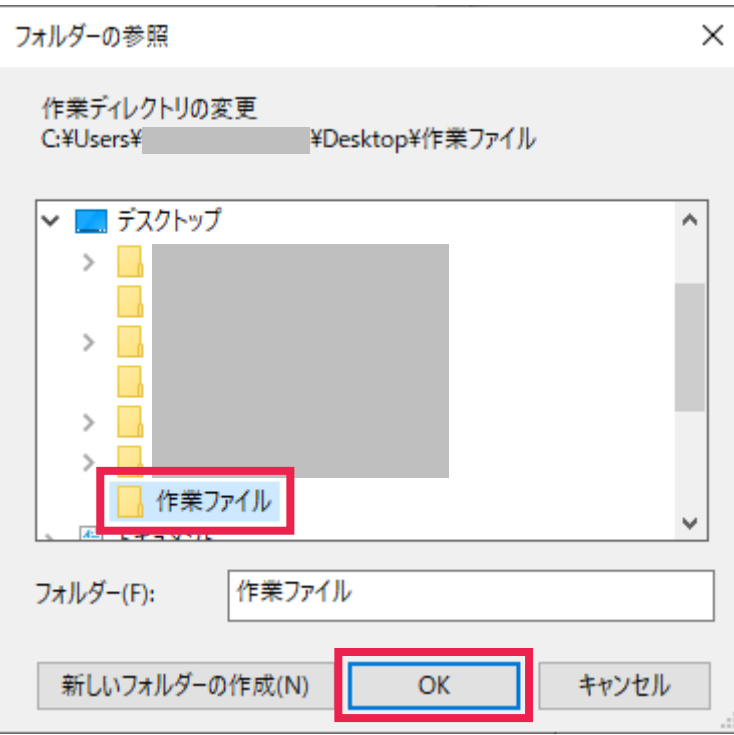

## **「経済センサス活動調査H28のcsv化.R」を 実行してみる**

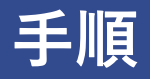

- 事前に、IO\_manual.pdfのスライド9~10に従い、「【和歌山県(H24結果)】」フォルダと 「【和歌山県(H28結果)】」 フォルダを「作業ファイル」フォルダに入れておく
- 「経済センサス活動調査H28のcsv化.R」を開く

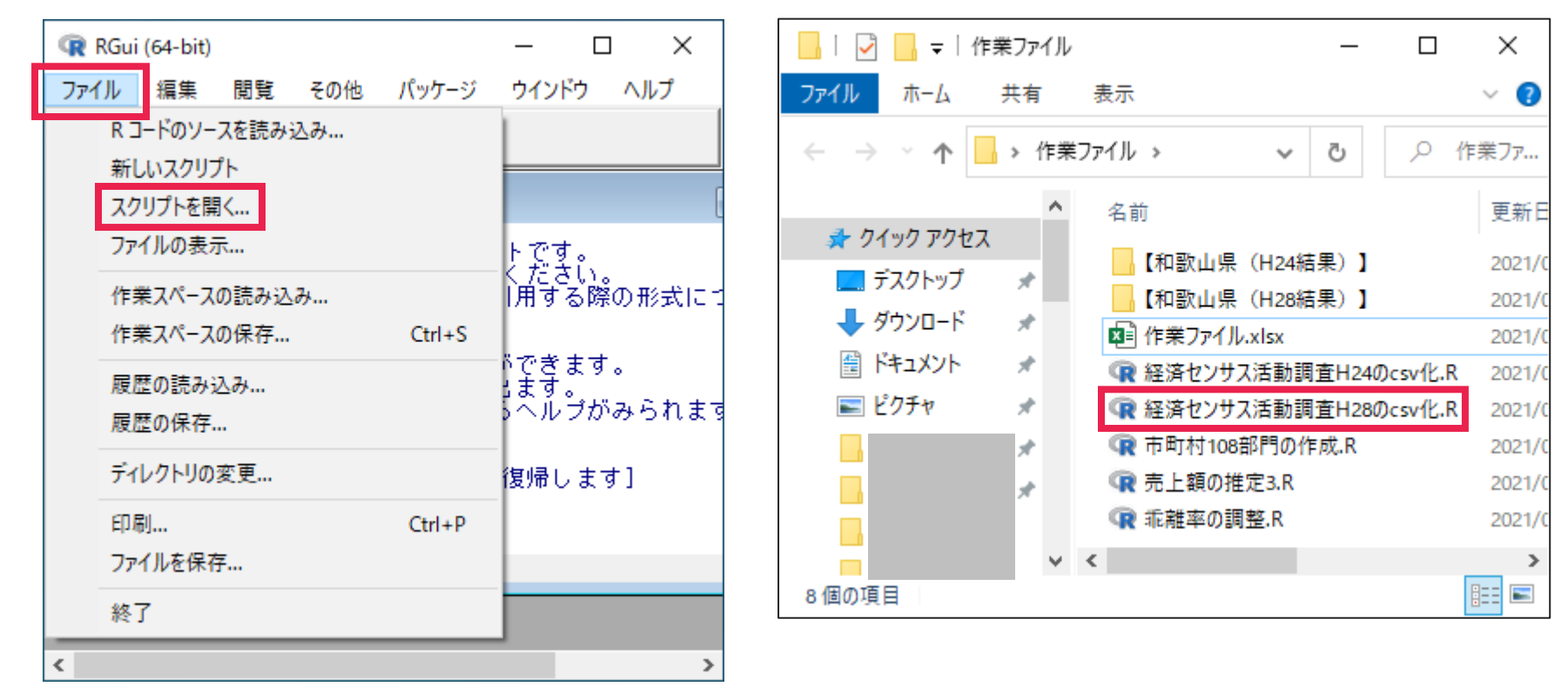

作業ディレクトリを「作業ファイル.xlsx」があるフォルダに変更する 29

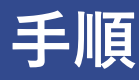

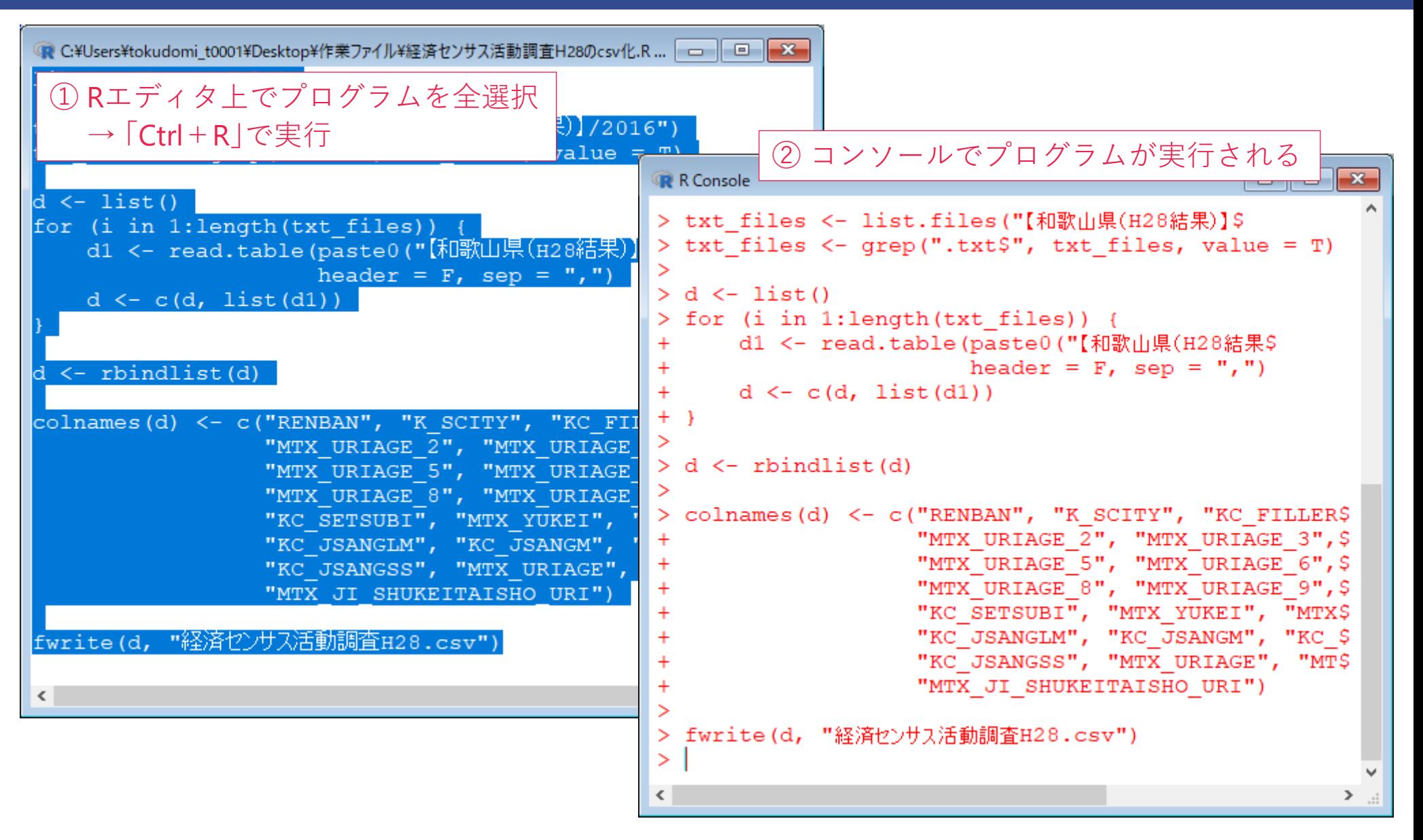

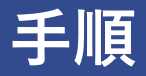

• プログラムがすべて実行されると、「作業ファイル」フォルダに 「経済センサス活動調査H28.csv」が出力される

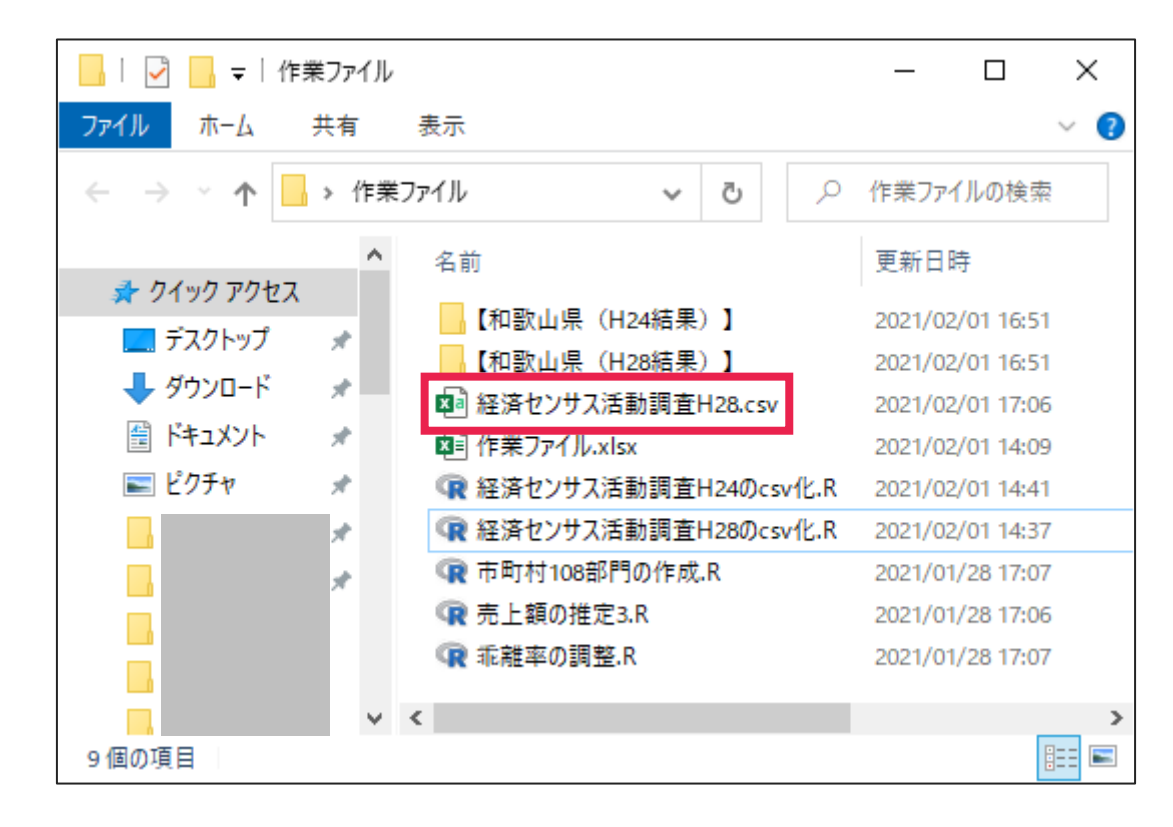